## "SchulMoodle"

## Einen Moodle-Kurs anlegen

- 1. Nach der Anmeldung klicken Sie im Schulportal auf die Kachel "SchulMoodle".
- 2. Gehen Sie in einen Kursbereich, in dem Sie die Rolle "Kursersteller" haben. Klicken Sie dort auf den Button Neuen Kurs anlegen
- 3. Geben Sie einen für die Nutzer sprechenden Kursnamen ein - ggf. schulische Konvention beachten.
	- a) z. B. Fach, Klasse, Kürzel, SJ (z. B. Mathe 05a SKL 201920)
	- b) Kurzname auswählen (kann auch der vollstände Kursname sein), z.B. Mathe 05a
	- c) Wichtig: Damit der Kurs sofort im Menu "Meine Kurse" erscheint, das Datum auf einen Tag in der Vergangenheit einstellen.
- 4. Im Feld "Kursbeschreibung" kann optional eine öffentlich sichtbare Beschreibung des Kurses sowie unter "Kursbild" ein öffentlich sichtbares Bild ergänzt werden.

Neuen Kurs anlegen

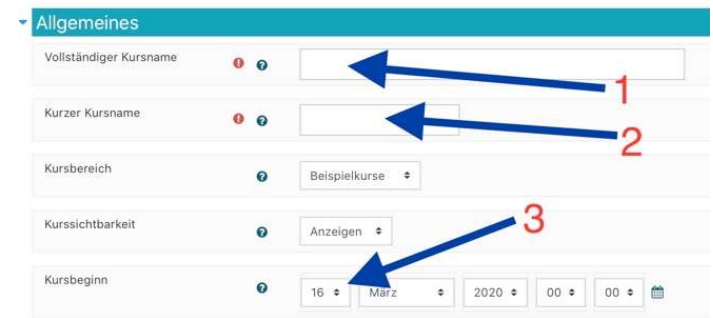

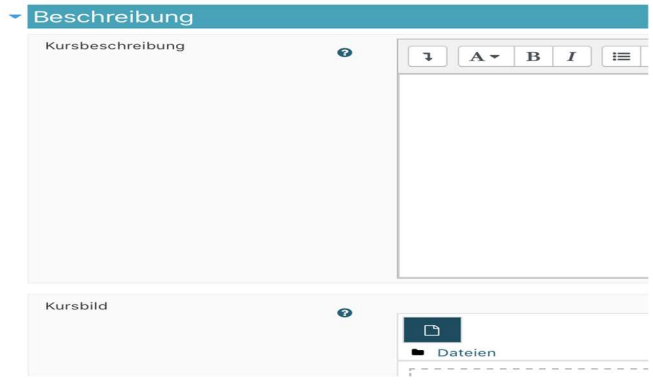

Speichern und anzeigen

Kursforma

Format

Sichern und zurück

- 5. Wechseln Sie unter "Kursformat" ggf. auf das "Wochenformat", falls Sie die Abschnitte im Kurs wochenweise mit Inhalten und Aufgabenstellungen füllen möchten.
- **6.** Über "Speichern und anzeigen" gelangen Sie direkt in den neu erstellen Kurs. Über "Sichern und zurück" gelangen Sie zurück in die Kursübersicht des Kursbereichs.
- 7. Weitere Anleitungen und auch Erklärvideos zu SchulMoodle finden Sie im Bereich "Hilfe für Nutzer von Moodle" auf moodle.bildung.hessen.de, oder direkt über den QR Code.

Abbrechen

**Soziales Format** 

Weitere Faktenblätter erhalten Sie bei Ihrem schulischen Administrator für das Schulportal Hessen oder unter info.schulportal.hessen.de/usesheets

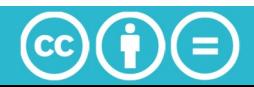